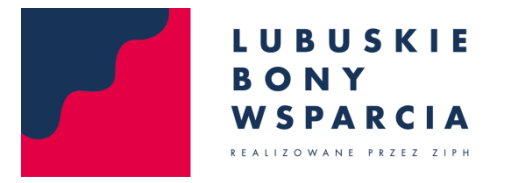

System Składania Wniosków Online

## **INSTRUKCJA KORZYSTANIA Z SYSTEMU SKŁADANIA WNIOSKÓW ONLINE**

Wersja 2.0

- 1. Należy wypełnić formularz rejestracji na stronie głównej podając:
	- a. Nazwę firmy
	- b. Nr NIP
	- c. Adres e-mail

Po podaniu danych klikamy przycisk "Zarejestruj".

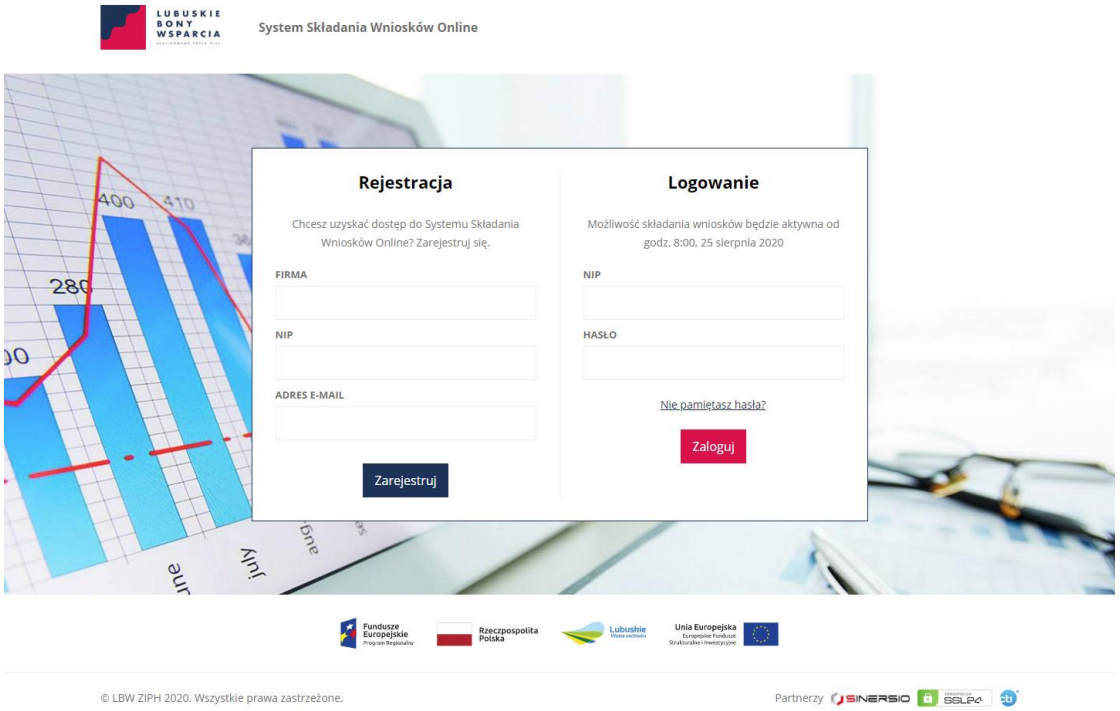

2. Na podany adres e-mail zostanie wysłana wiadomość zawierająca link aktywacyjny. Po jego kliknięciu i tym samym potwierdzeniu poprawności wprowadzonego adresu e-mail, wysłana zostanie kolejna wiadomość z hasłem dostępu i terminem, od którego możliwe będzie składanie wniosków.

WAŻNE: Prosimy o upewnienie się, że wiadomości nie trafiają do folderu "SPAM". Logowanie nie będzie możliwe bez kliknięcia linku aktywacyjnego.

3. Osoby, które zarejestrowały konto wcześniej, ale zapomniały hasła dostępu, mają możliwość skorzystania z opcji "Nie pamiętasz hasła?" widocznej tuż nad przyciskiem "Zaloguj".

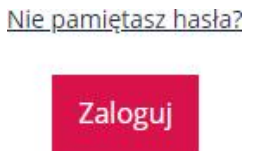

Procedura przypomnienia hasła przebiega następująco:

- a. Należy wprowadzić nr NIP i adres e-mail podane podczas rejestracji konta i wypełnić mechanizm CAPTCHA.
- b. Jeśli podane dane są prawidłowe, na podany podczas rejestracji adres e-mail system wyśle wiadomość z prośbą o potwierdzenie chęci zmiany hasła.
- c. Po potwierdzeniu chęci zmiany, system wyśle kolejną wiadomość z wygenerowanym na nowo hasłem.
- 4. Zalogowanie przed podanym terminem spowoduje wyświetlenie komunikatu o tym, kiedy opcja składania wniosków stanie się dostępna.
- 5. Kiedy składanie wniosków stanie się możliwe, po zalogowaniu wnioskujący zobaczy przycisk "**Załącz pliki**" – jego kliknięcie umożliwi wgranie wybranych dokumentów. Alternatywnie, możliwe jest również przeciągnięcie kursorem myszki grupy plików na pole oznaczone jako "Przeciągnij i upuść pliki tutaj".

WAŻNE: Jeśli logowanie miało miejsce przed terminem udostępnienia funkcji składania wniosków, w celu zobaczenia przycisku "Załącz pliki" konieczne będzie odświeżenie strony.

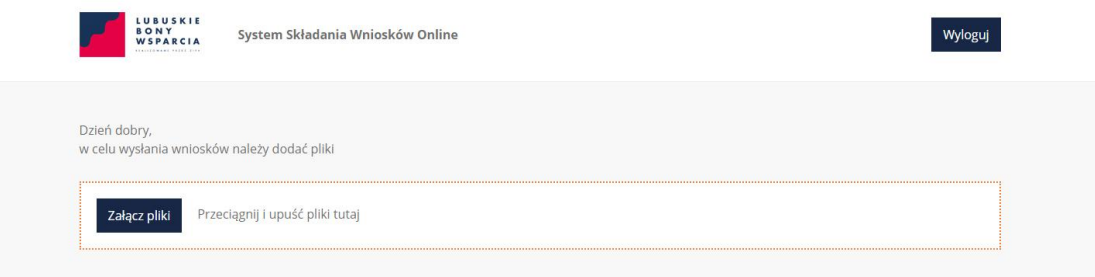

- 6. Podczas wysyłania plików, przy poszczególnych pozycjach pojawi się pasek informujący o postępie wgrywania dokumentów. Jak tylko proces ten się zakończy, system wyświetli stosowny komunikat.
- 7. Wgrane pliki wyświetlą się na liście, a w razie potrzeby wybrane pozycje można będzie usunąć klikając czerwony przycisk "Usuń".

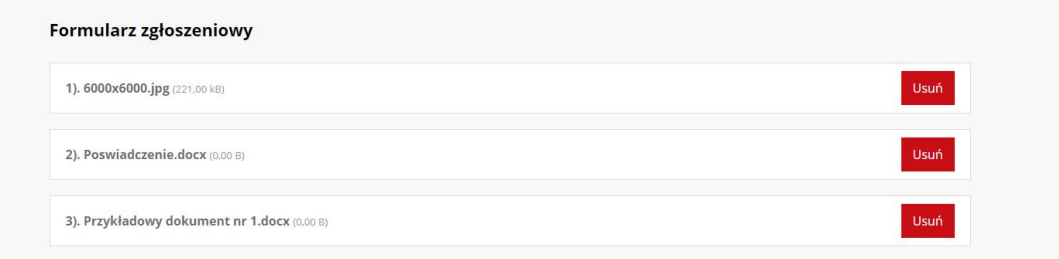

8. Przed wysłaniem wniosku konieczne jest zaznaczenie widocznych u dołu ekranu oświadczeń.

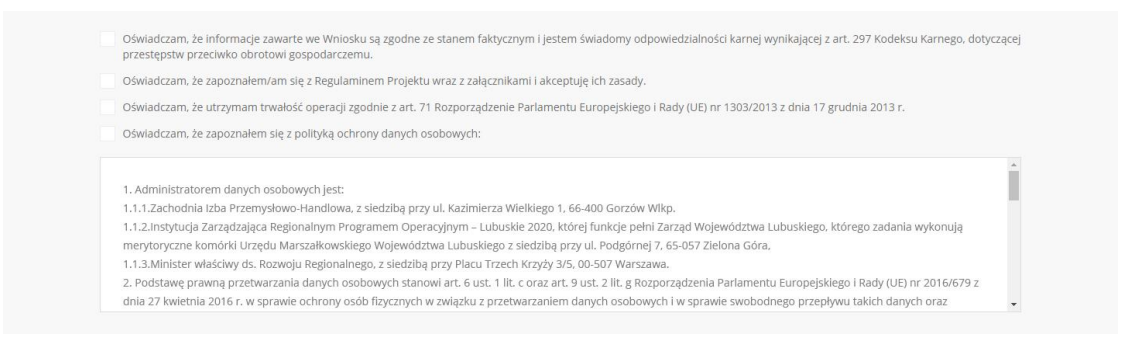

9. Następnie, jeżeli wniosek jest kompletny i gotowy do wysłania, należy kliknąć przycisk "Wyślij **wniosek**".

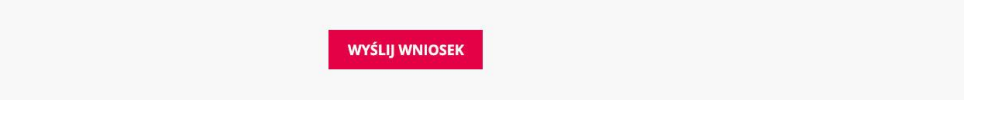

10. Po złożeniu wniosku pojawi się stosowny komunikat, a na podany podczas rejestracji adres e-mail wysłane zostanie potwierdzenie wraz z danymi.

## **UWAGA**:

1. Do czasu kliknięcia linku aktywacyjnego, możliwe jest zarejestrowanie nowego adresu e-mail dla tego samego numeru NIP. Dzięki temu, jeśli użytkownik popełni np. literówkę w podanym adresie e-mail, będzie mógł ponownie wypełnić formularz rejestracji i otrzymać link aktywacyjny na nową skrzynkę pocztową.

Po kliknięciu linku aktywacyjnego zmiana adresu e-mail nie będzie już możliwa.

- 2. Jeśli użytkownik wyloguje się bez klikania przycisku "Wyślij wniosek" wszystkie poczynione do tego momentu postępy zostaną zapisane. Po ponownym logowaniu, możliwe będzie dalsze wgrywanie plików i wysłanie wniosku.
- 3. Po wysłaniu wniosku jego edycja zostanie zablokowana. W takiej sytuacji po ponownym zalogowaniu, użytkownik zobaczy jedynie informację o wysłaniu wniosku i przypisanym do niego numerze.